## **Installation des PDF-XChange-Viewer**

Der **PDF-XChange-Viewer** ist ein kostenloses Programm zum Anzeigen und Drucken von PDF-Dateien, ähnlich wie der bekannte *Acrobat Reader*. Er kann aber viel mehr als das. Unter anderem kann er aus PDF-Dateien Bild-Dateien erzeugen. D.h. jede einzelne Seite des Dokuments wird in einer eigenen Bild-Datei gespeichert.

Diese Funktion kann dazu benutzt werden, um Notenblätter, die im PDF-Format vorliegen, für die **Notenerkennung in SharpEye** vorzubereiten. Eine Anleitung dazu finden Sie im [Service-Bereich](https://www.columbussoft.de/service.php) der Columbus-Soft-Homepage.

In diesem Tutorial beschreiben wir, wie Sie den PDF-XChange-Viewer herunterladen und installieren.

## **Herunterladen und installieren (Kurzfassung)**

- 1. Gehen Sie zur Internetadresse [www.tracker-software.com/product/pdf-xchange-viewer](http://www.tracker-software.com/product/pdf-xchange-viewer)
- 2. Klicken Sie rechts auf den Pfeil nach unten (dieser ist Bestandteil des Downloadbutton) und wählen Sie dort den Eintrag "EXE-Installer (32/64 bit)" aus.
- 3. Klicken Sie nun direkt auf die Schaltfläche Download und wählen Sie "Datei speichern" aus.
- 4. Starten Sie das heruntergeladene Setup.
- 5. Klicken Sie bei allen Eingabeseiten auf **weiter**, wobei nur auf zwei Seiten Änderungen der Einstellungen vorzunehmen sind: Unter **Zusätzliche Aufgaben** entfernen Sie das Häkchen bei *"Set ... as default for PDF-Files"*. Unter **Registrierungsinformationen** schalten Sie auf *Kostenlose Version*
- 6. Schließen Sie das Setup mit einem Klick auf **Fertigstellen** ab.

Jetzt ist der PDF-XChange-Viewer einsatzbereit und kann über das Symbol auf Ihrem Desktop gestartet werden.

## **Herunterladen und installieren (bebilderte Anleitung)**

Der **PDF-XChange-Viewer** ist auf der Webseite des Herstellers [www.tracker-software.com](http://www.tracker-software.com/) kostenlos verfügbar. Da er nicht ganz einfach zu finden ist, geben wir Ihnen hier den direkten Link an: [www.tracker-software.com/product/pdf-xchange-viewer](http://www.tracker-software.com/product/pdf-xchange-viewer)

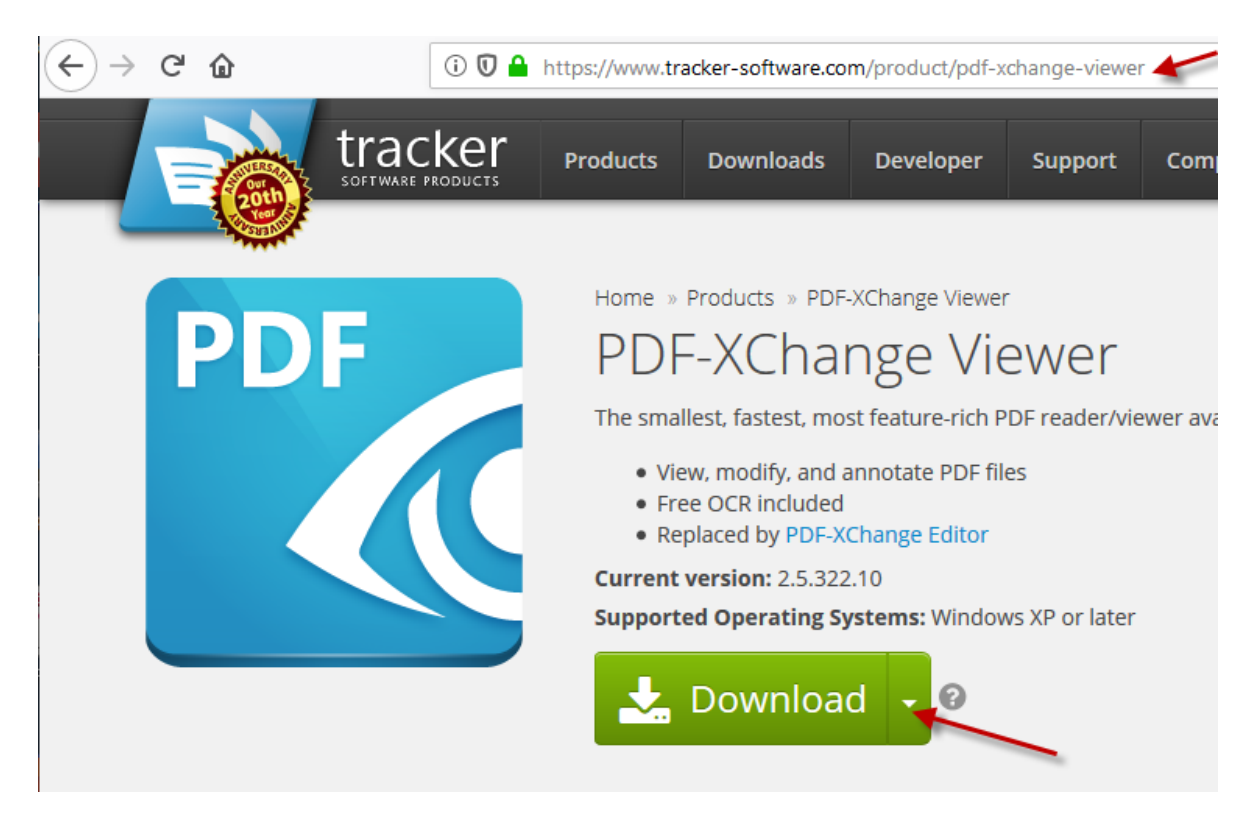

Klicken Sie auf den Link, damit sich in Ihrem Internetbrowser die Downloadseite öffnet. Klicken Sie rechts auf den Pfeil (dieser ist Bestandteil des grünen Download-Button). Wählen Sie den Eintrag "EXE-Installer (32/64 bit)" aus.

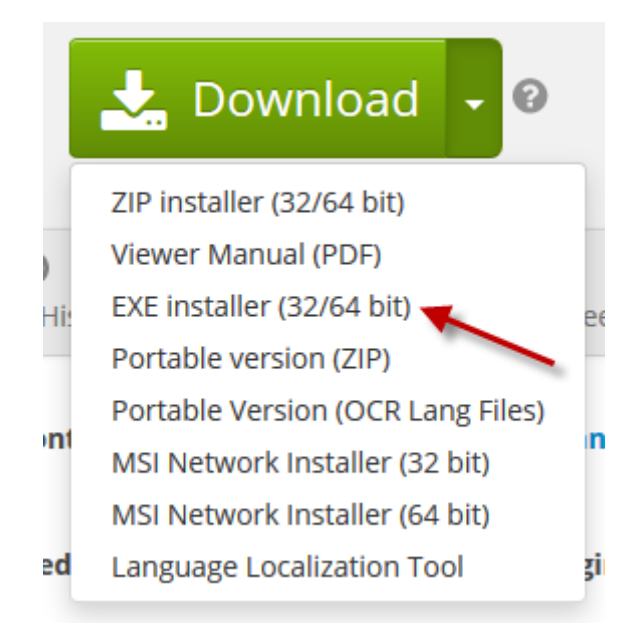

Klicken Sie dann direkt auf die grüne Schaltfläche "Download" und danach auf die Schaltfläche "Datei speichern".

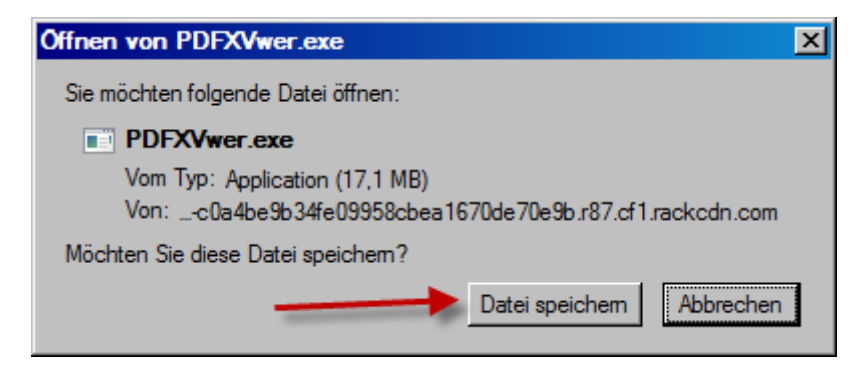

Öffnen Sie Ihren Download-Ordner und starten Sie die Setup-Datei mit einem Doppelklick auf den Dateinamen.

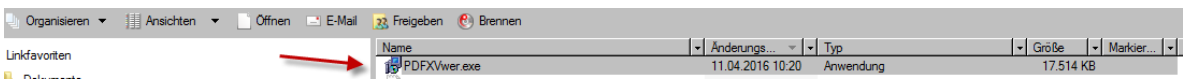

Klicken Sie auf die Schaltfläche "Ausführen" und beantworten Sie eventuelle Sicherheitsabfragen mit **Ja**, **Ok** oder **Weiter**, damit der Programmstart erlaubt wird.

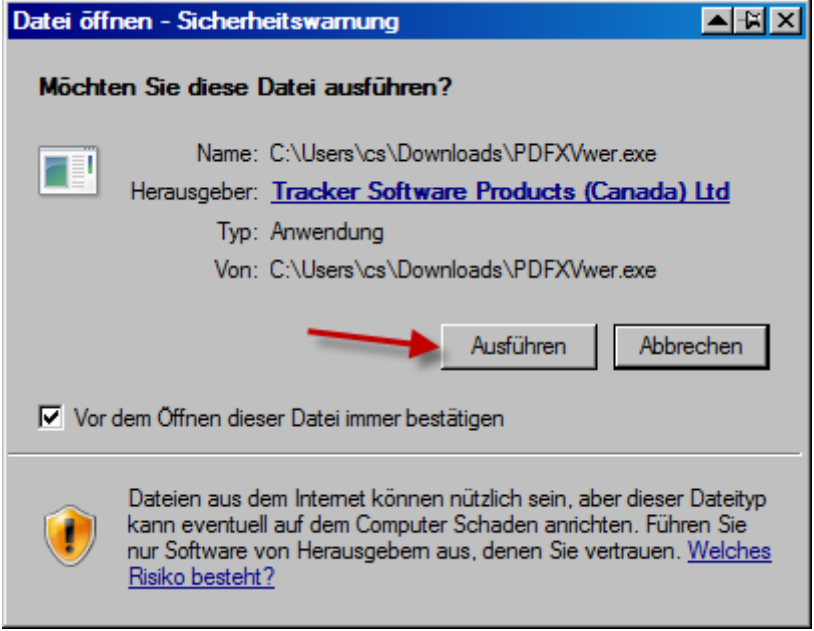

Nach der Auswahl der Sprache...

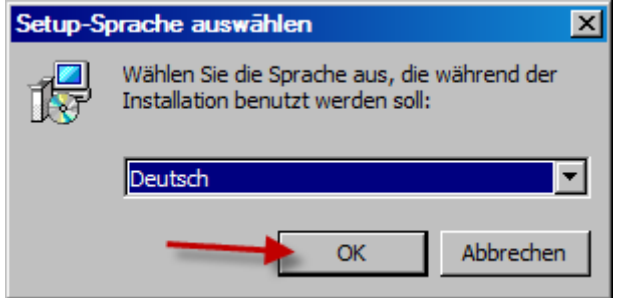

...starten Sie die Ausführung des Setup-Assistenten mit *Weiter*:

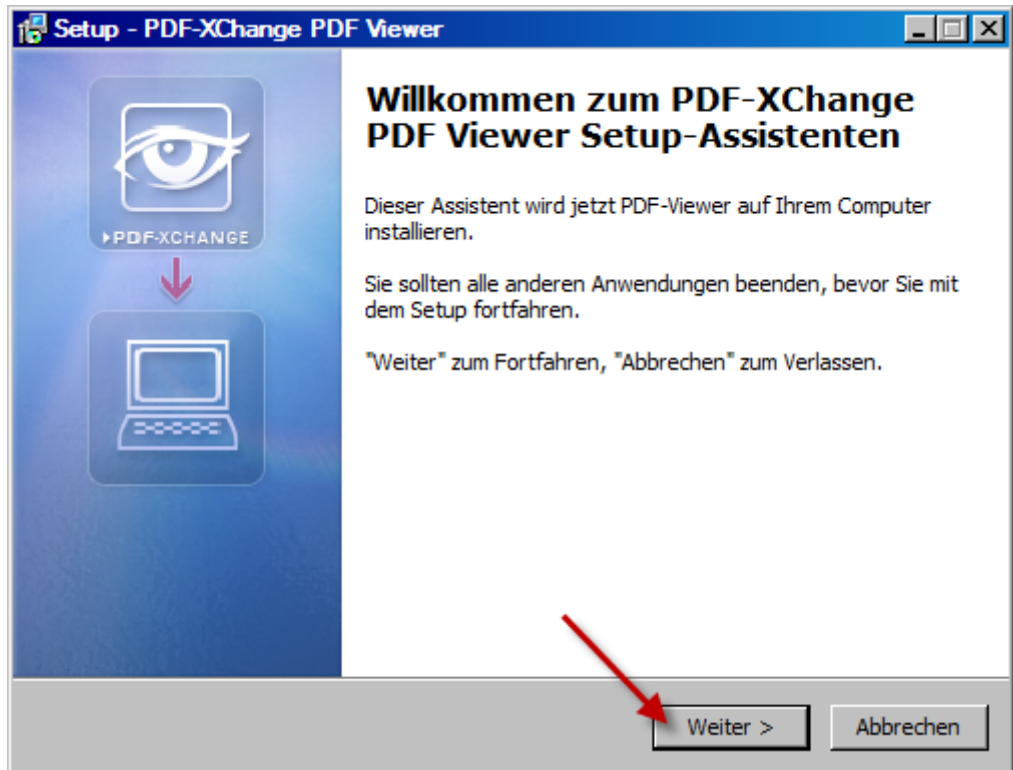

Akzeptieren Sie die Lizenzvereinbarungen:

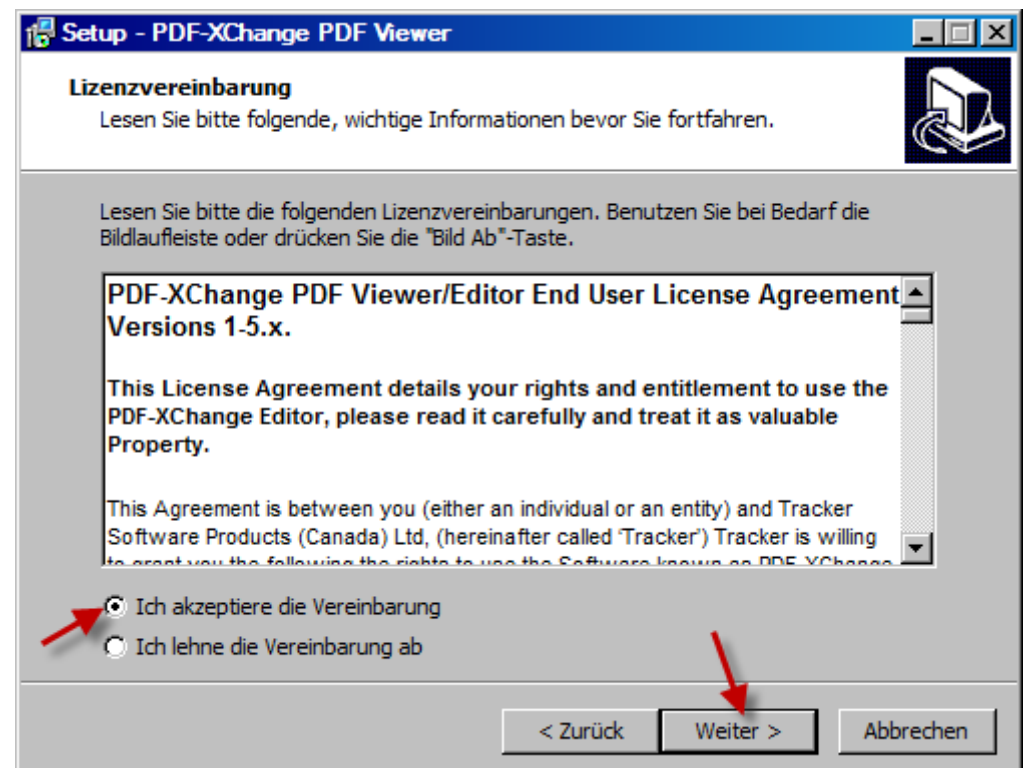

Bestätigen Sie die folgende Eingabemaske mit *Weiter*:

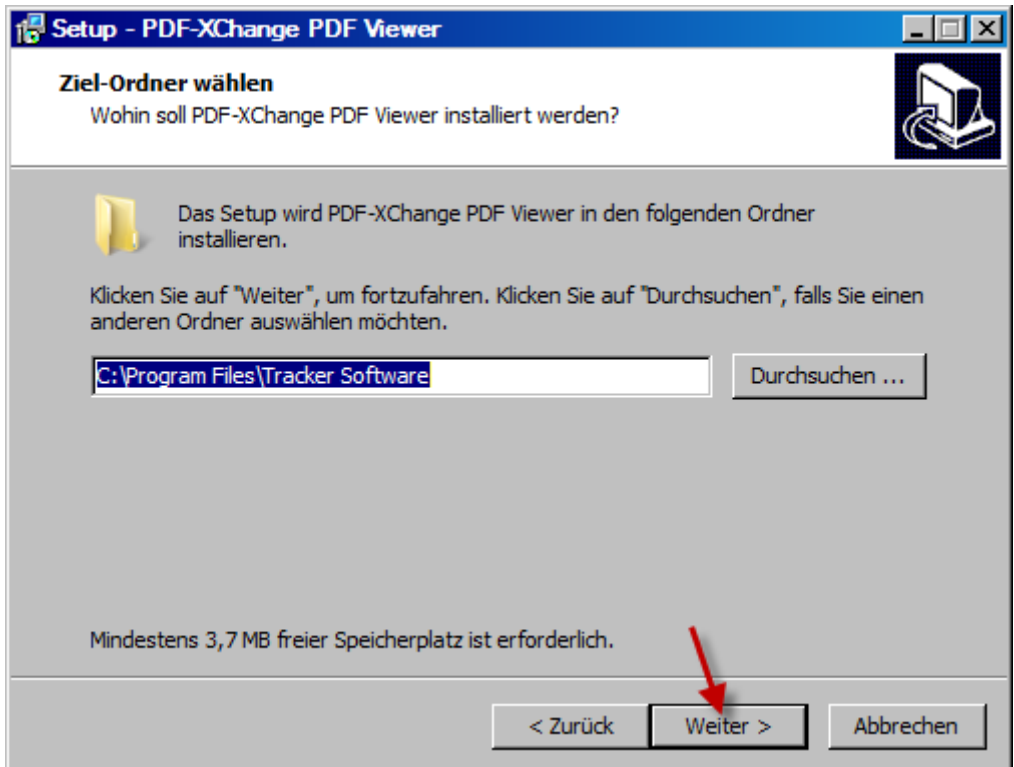

In dem folgendem Fenster können Sie einzelne Komponenten des Programms an- bzw. abwählen. Da das Programm relativ schlank ist, kann man die angebotenen Komponenten alle angehakt lassen und die Maske mit **weiter** bestätigen.

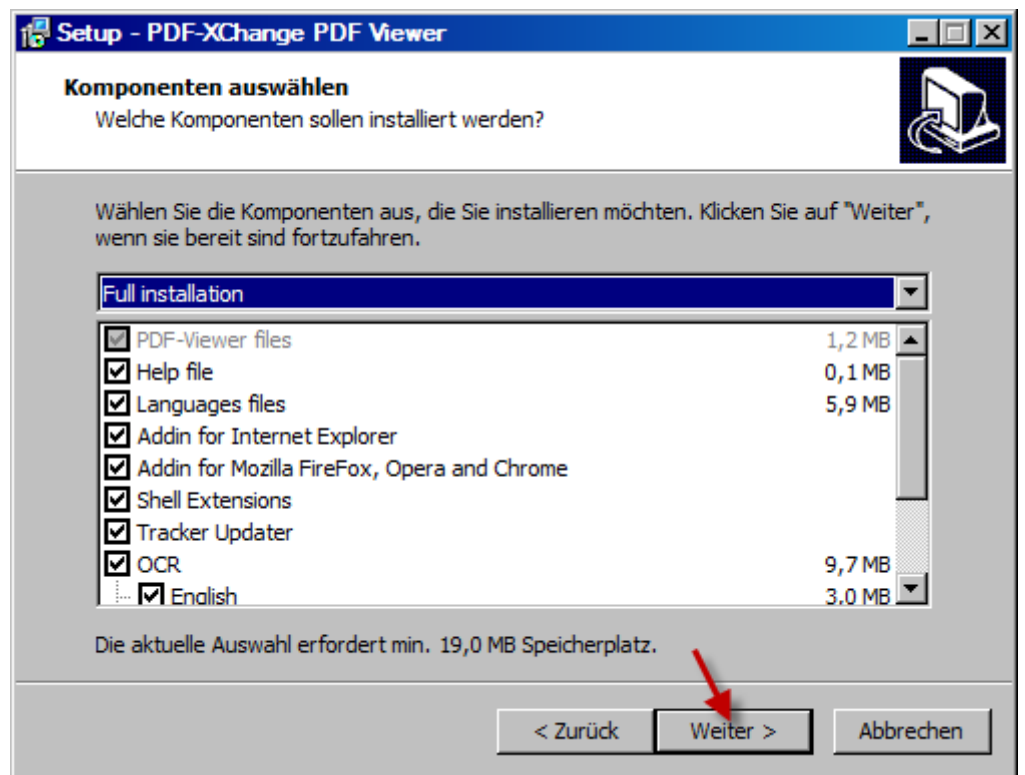

Klicken Sie hier ebenfalls auf weiter:

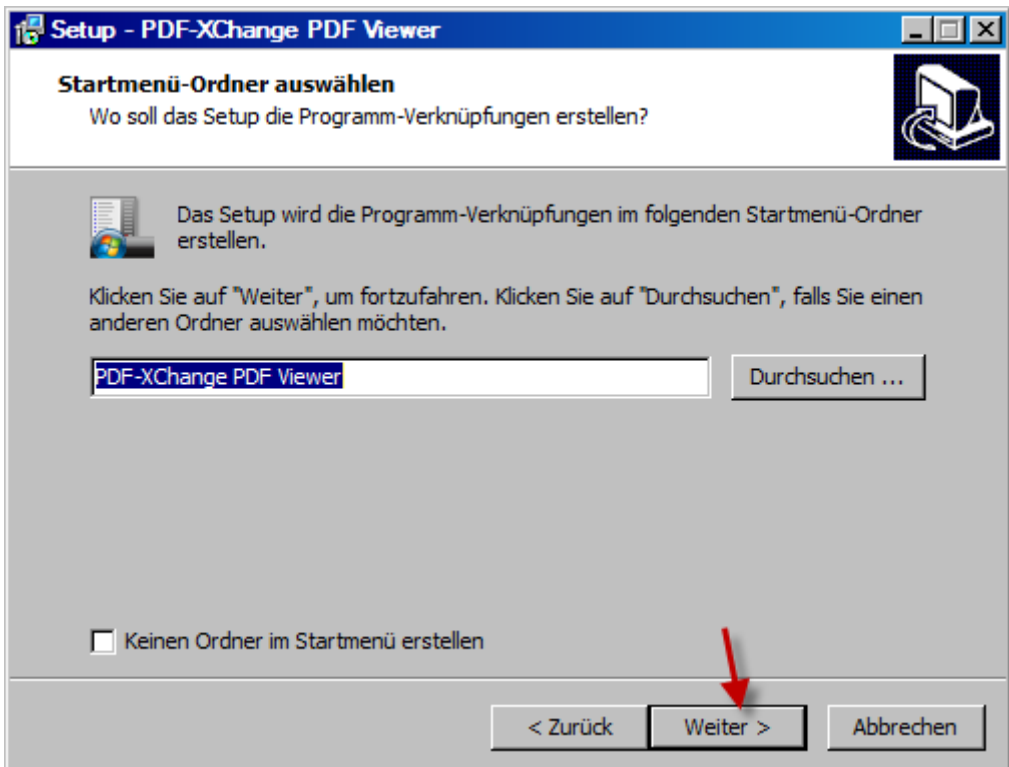

In der nächsten Maske möchte das Setup wissen, ob der PDF-XChange-Viewer das neue Standard-Anzeige-Programm für PDF-Dateien werden soll. (*Set ... as default viewer for PDF-files*) Es empfiehlt sich, das zweite und dritte Häkchen zu löschen, falls Sie das bisher verwendete Anzeigeprogramm auch weiterhin benutzen möchten:

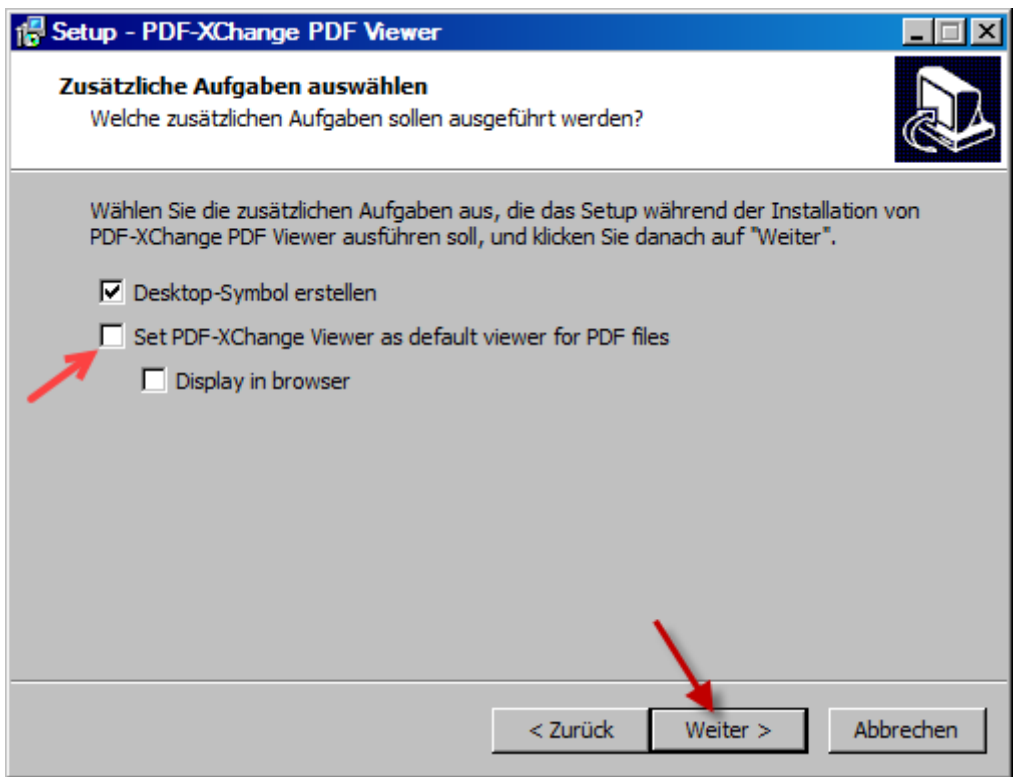

ACHTUNG: Im nächsten Bild müssen Sie die untere Option wählen, um die kostenlose Version des PDFXChange Viewers zu nutzen.

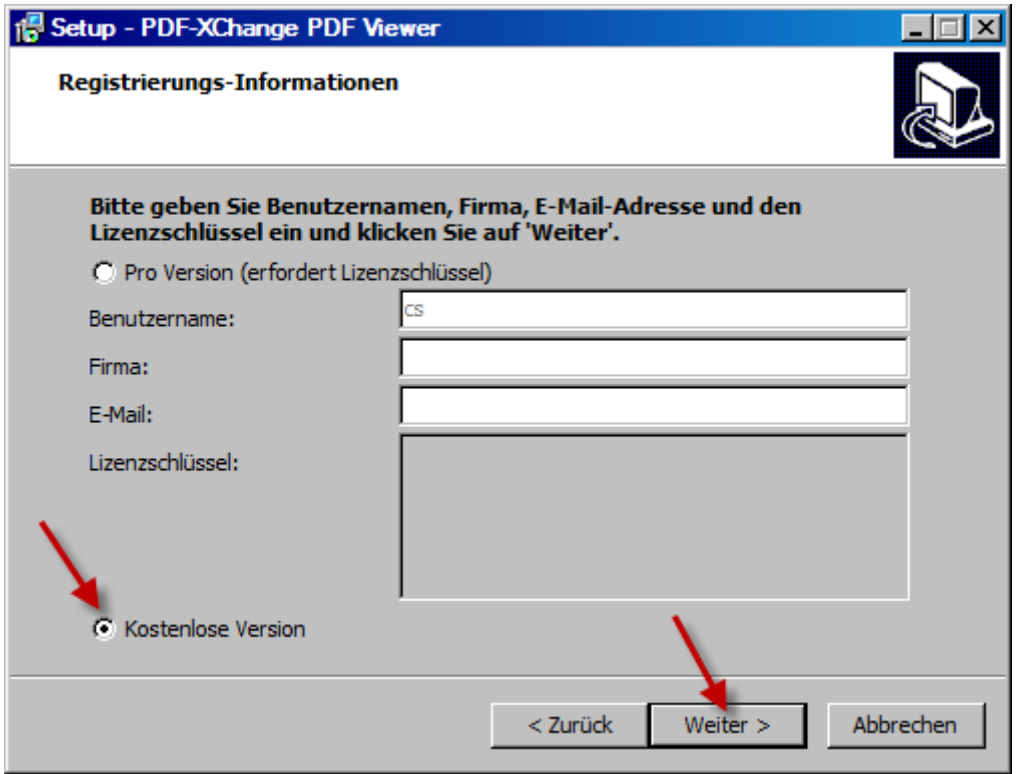

Nun sind alle Einstellungen gemacht und durch Klicken auf die Schaltfläche "Installieren" beginnt die eigentliche Installation.

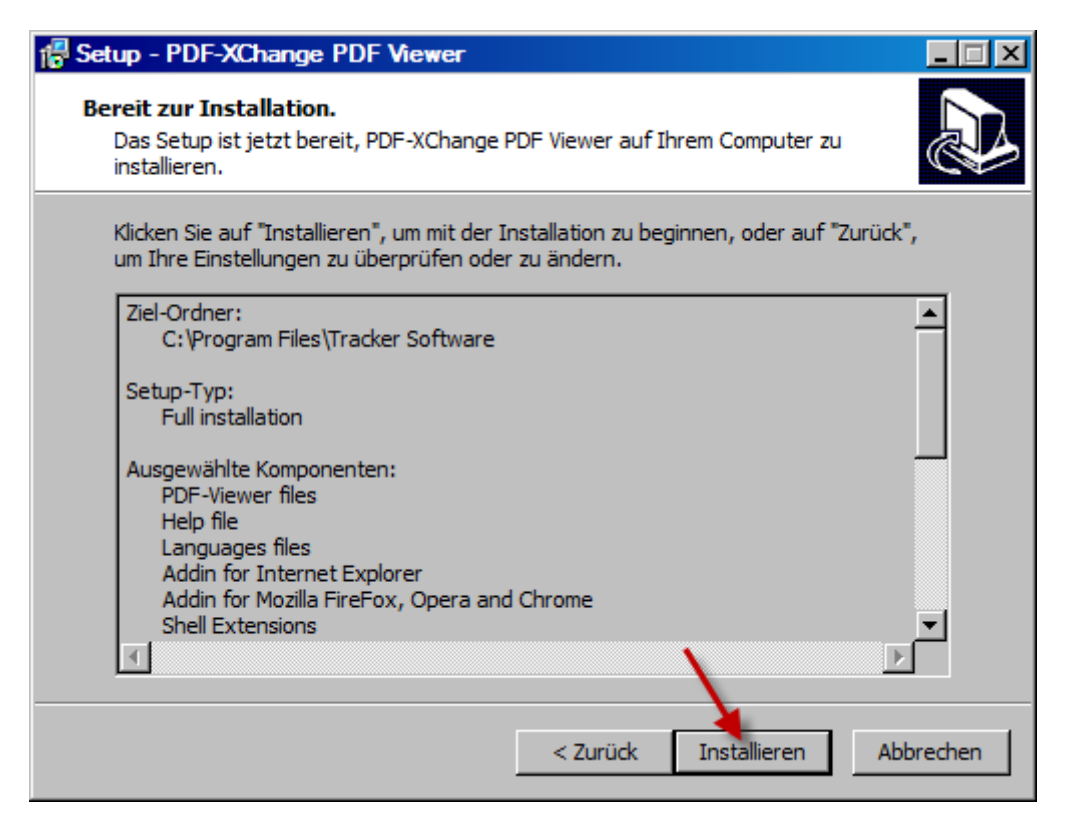

Klicken Sie abschließend noch auf die Schaltfläche "Fertigstellen".

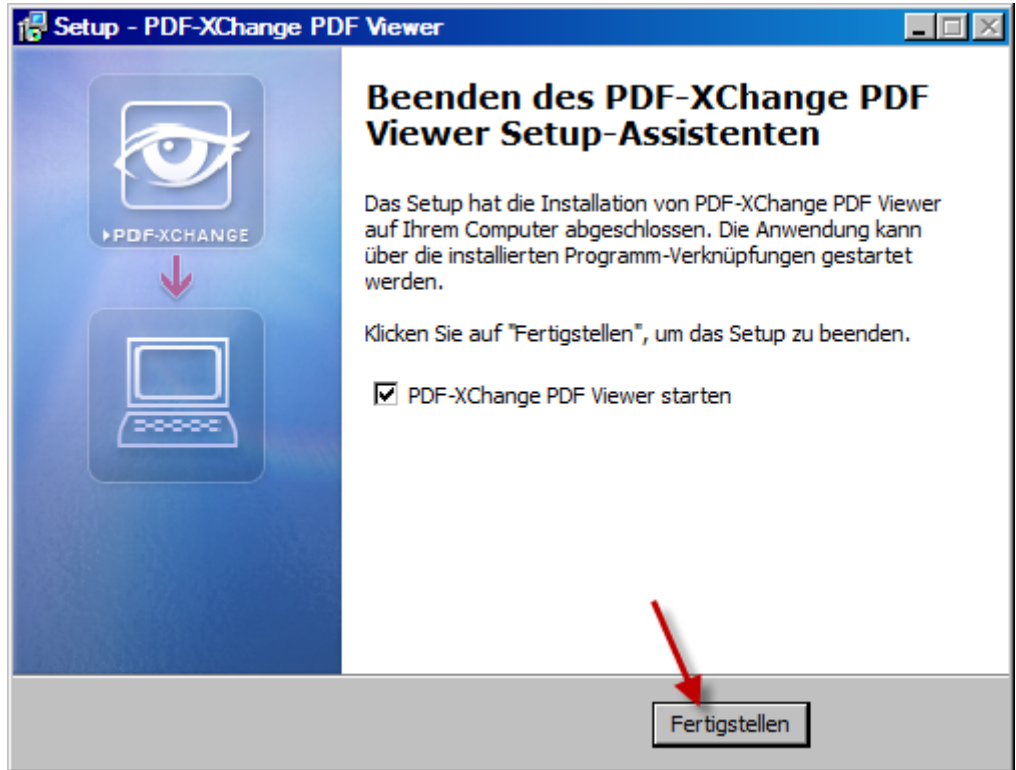

Nun wird der **PDF-XChange-Viewer** auf Ihrem Computer installiert.

Wie Sie mit Hilfe des PDF-XChange-Viewers aus PDF-Dateien Noten-Dateien für PriMus erstellen können, erfahren Sie in einem Tutorial, das auf der Columbus-Soft-Homepage im [Service-Bereich](https://www.columbussoft.de/service.php) bereitgestellt ist.

Copyright (c) 2019 [Columbus Soft](https://www.columbussoft.de/index.php)